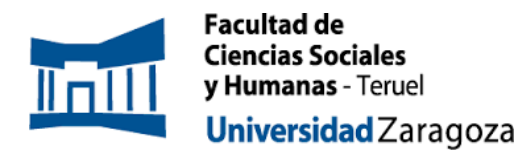

 $\bigcap$  $\bigcap$  $\bigcirc$  $\bigcirc$  $\bigcap$  $\bigcirc$  $\bigcirc$  $\bigcap$ 

**unizares** 

# **INSTRUCCIONES PARA LA ELECCIÓN DE DIRECTOR/A Y LÍNEA DE TFG CURSO 2023/24**

A continuación, dispones de todos los pasos a dar para elegir a tu director/a y línea de TFG para el curso 2023/24. Para acceder al siguiente procedimiento es imprescindible que ya estés matriculado en la asignatura.

Si has renovado el acuerdo de dirección del curso pasado, ya tienes tu director/a asignado, así que no debes realizar este proceso.

Si sí que necesitas elegir director/a y línea de TFG, debes seguir los pasos que se te indican a continuación.

*IMPORTANTE. El periodo de elección será entre el 19 y el 24 de octubre, pero el momento de inscripción no tiene efecto en el resultado, la asignación se producirá en función de la nota del expediente académico en diciembre, con todas las solicitudes en igualdad, se hayan producido cuando se hayan producido entre el 19 y el 24 de octubre.* 

## **PASOS A SEGUIR**

#### **1.** Accede a:

[\(https://sia.unizar.es/cosmos/Controlador/?apl=Uninavs&gu=a&idNav=inicio&NuevaS](https://sia.unizar.es/cosmos/Controlador/?apl=Uninavs&gu=a&idNav=inicio&NuevaSesionUsuario=true&NombreUsuarioAlumno=ALUMTFE1&servicio=ATFE&ambito=MENU&idioma=es&pais=ES) [esionUsuario=true&NombreUsuarioAlumno=ALUMTFE1&servicio=ATFE&ambito=MEN](https://sia.unizar.es/cosmos/Controlador/?apl=Uninavs&gu=a&idNav=inicio&NuevaSesionUsuario=true&NombreUsuarioAlumno=ALUMTFE1&servicio=ATFE&ambito=MENU&idioma=es&pais=ES) [U&idioma=es&pais=ES\)](https://sia.unizar.es/cosmos/Controlador/?apl=Uninavs&gu=a&idNav=inicio&NuevaSesionUsuario=true&NombreUsuarioAlumno=ALUMTFE1&servicio=ATFE&ambito=MENU&idioma=es&pais=ES)

**2.** Identifícate con tu NIP y contraseña administrativa (Figura 1)

Ō

 $\bigcirc$  $\bigcap$ 

◯

C

 $\bigcirc$ O

 $\bigcap$  $\bigcirc$ 

€

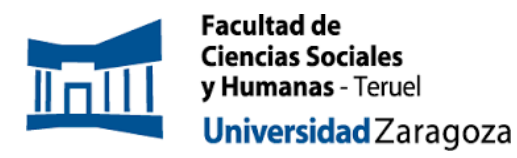

 $\bullet$ 

unizar.es

 $\overline{O}$ 

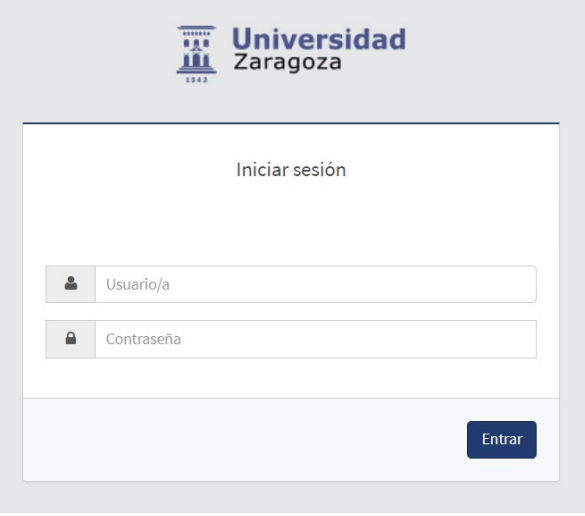

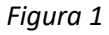

**3.** En la siguiente pantalla selecciona **Inscripción** (Figura 2)

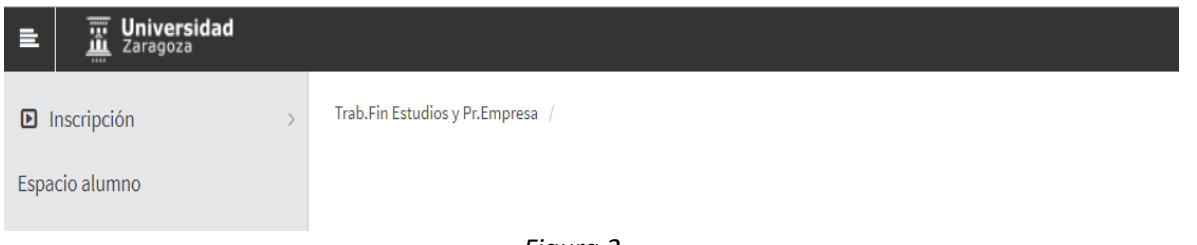

*Figura 2*

**4.** A continuación, encontrarás la siguiente pantalla (Figura 3), donde debes seleccionar:

(**RELLENAD EXCLUSIVAMENTE ESTOS TRES CAMPOS. DEJAD EN BLANCO EL RESTO**)

En **Tipo de asignatura: 19- Trabajo fin de grado**

O

Ĉ  $\bigcirc$ C

 $\bigcirc$ 

 $\bigcirc$ 

Ō

En **Año Académico: 2023/24**

En **Convocatoria**: deberías ver solo la de la titulación que te corresponda. Debes comprobar que la opción que te sale es la correspondiente a tu titulación.

 $\bigcirc$ 

Ō

 $\bigcirc$  $\bigcirc$  $\bigcirc$ 

 $\subset$ 

O

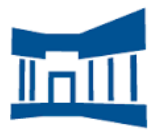

**Facultad de Ciencias Sociales** y Humanas - Teruel Universidad Zaragoza

## **INSTRUCCIONES PARA LA ELECCIÓN DE DIRECTOR/A Y LÍNEA DE TFG CURSO 2023/24**

O  $\bigcap$  $\bigcap$ 

unizar.es

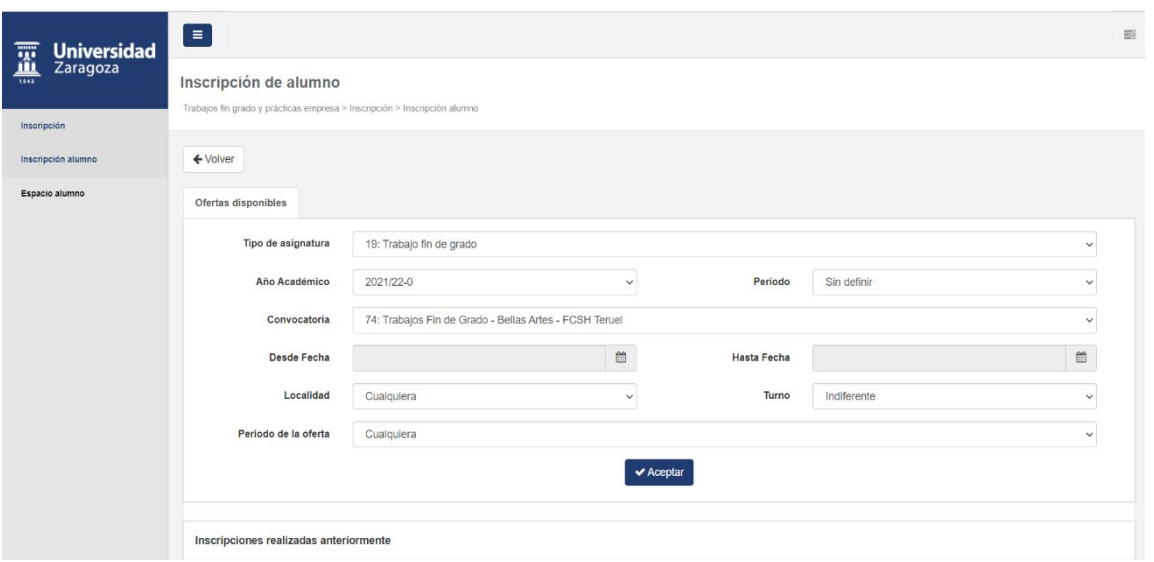

*Figura 3*

A continuación, aparecerá el listado de las ofertas correspondientes a la titulación (Figura 4).

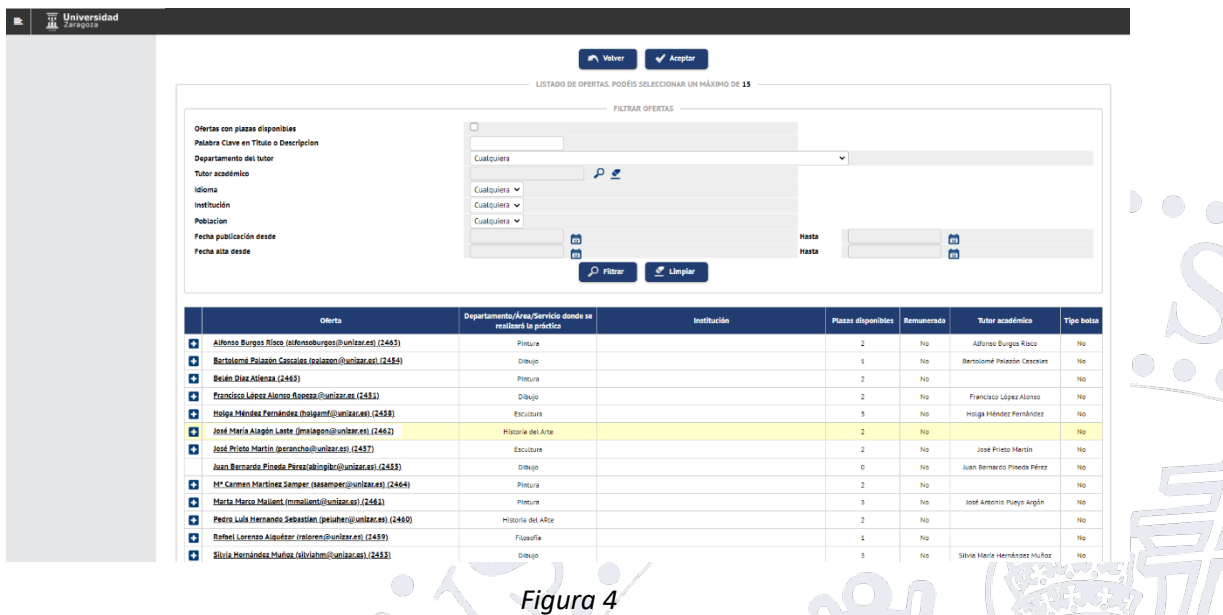

Si pinchas en cada una de ellas, obtendrás más información sobre la descripción de la oferta (Figura 5) (es la información que ya tenéis disponible en el pdf de la web: <https://fcsh.unizar.es/tfg> ).

 $\bigcirc$ 

 $\bigcirc$ 

 $\overline{O}$ 

 $\bigcirc$ 

 $\overline{O}$  $\bigcirc$ 

 $\bigcirc$ 

 $\bigcirc$ 

 $\bigcirc$ 

O

 $\bigcirc$ 

 $\bigcirc$ 

 $\bigcirc$ 

 $\bigcirc$ 

 $\bigcirc$ 

 $\bigcirc$ 

 $\bigcirc$ 

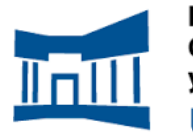

**Facultad de Ciencias Sociales** y Humanas - Teruel Universidad Zaragoza

 $\bigcap$ 

unizar.es

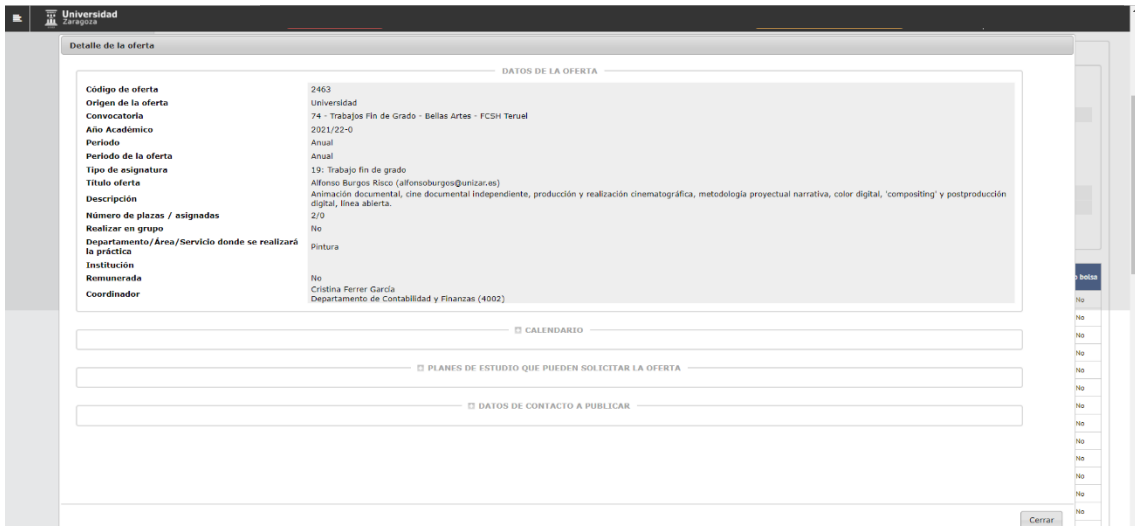

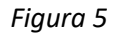

Algunas ofertas aparecerán con 0 plazas disponibles, son ofertas que corresponden a estudiantes que han renovado la dirección con sus directores del curso pasado. Esas líneas no podréis elegirlas.

Algunas otras ofertas aparecerán como "profesorado pendiente de contratar". Deberás incluirlas en tu ordenación, para lo que puedes basarte en el área de conocimiento. Y si se te asigna una línea de "profesorado pendiente de contratar" se te informará del profesor en cuanto esté contratado.

Durante el periodo de introducción de solicitudes, con el listado de ofertas, lo que debes hacer es ordenarlas por tu orden de preferencia (la primera la que más te gustaría obtener y la última la que menos). Para ello, debes pulsar sobre el símbolo "+" que aparece al lado de la oferta de forma secuencial, considerando el orden en el que aparecen, cuando las añadís, como el orden de preferencia. Se puede cambiar el orden seleccionando la oferta arrastrándola a la posición deseada (Figura 6).

C/ Atarazanas, 4 – 44003 –Teruel [dircisht@unizar.es](mailto:dircisht@unizar.es) Tel- 978 618101

 $\bigcap$ O

 $\bigcap$  $\bigcirc$ 

€

Ō

 $\bigcirc$  $\bigcap$ 

O.

€

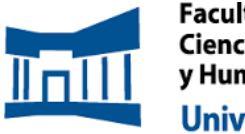

**Facultad de Ciencias Sociales** y Humanas - Teruel Universidad Zaragoza

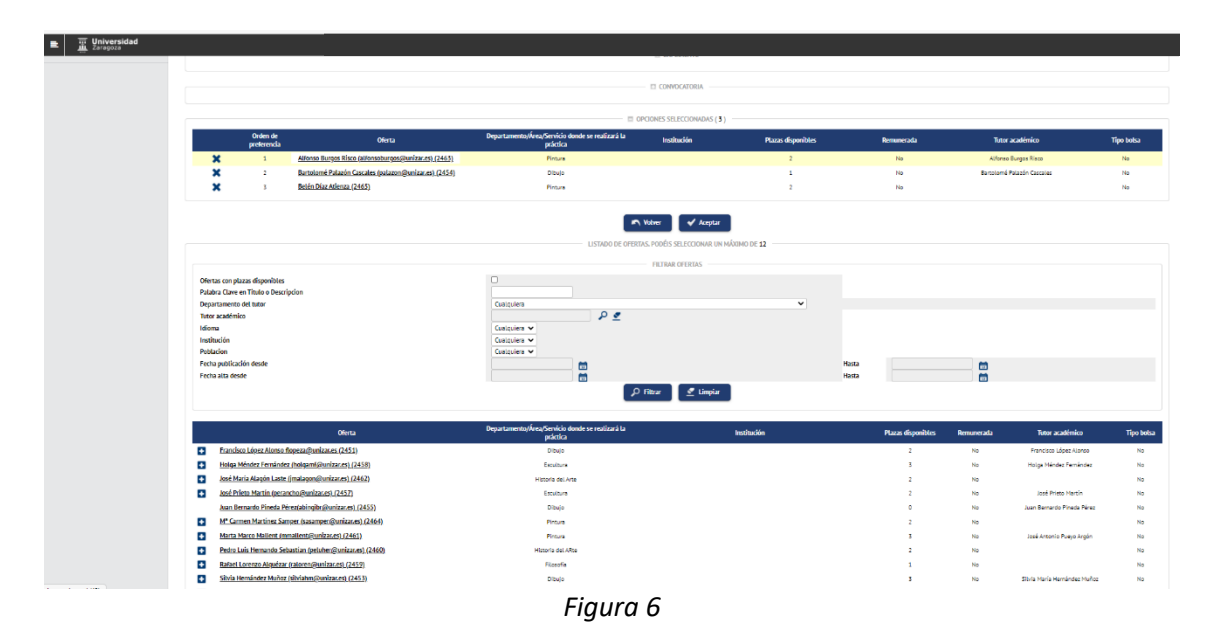

Debes seleccionar el número mínimo de ofertas que establezca la convocatoria. Si tratas de finalizar sin seleccionarlas todas, la aplicación te indicará que debes seleccionar el mínimo de ofertas (Figura 7).

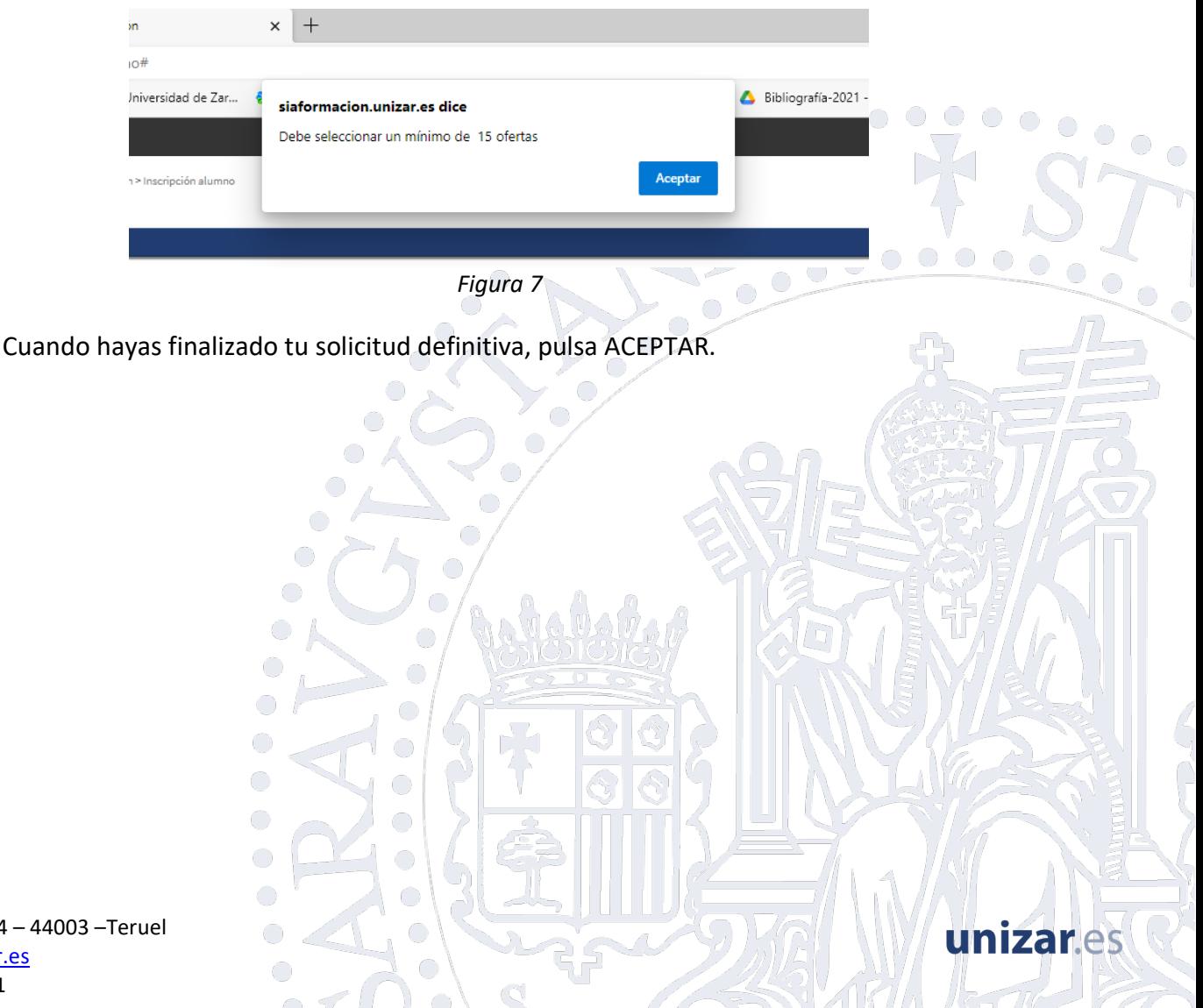

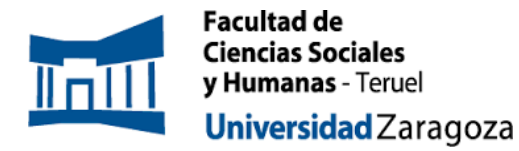

En la pantalla siguiente se informa que se ha realizado la inscripción y se genera un resguardo que se puede guardar, descargar o imprimir (Figuras 8 y 9):

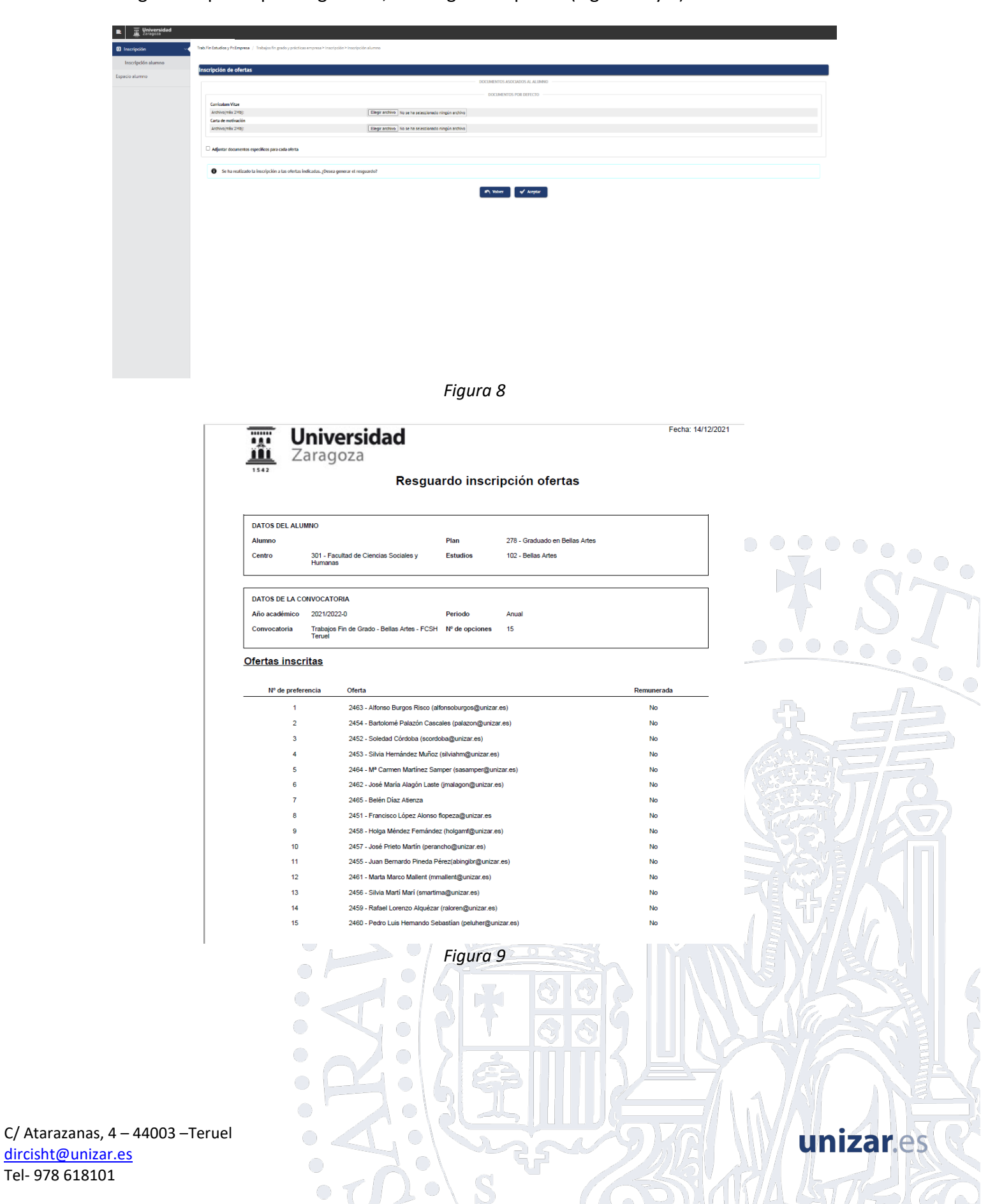

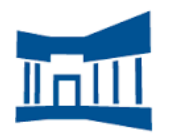

## *IMPORTANTE.*

- *Podrás modificar tu ordenación las veces que quieras mientras este vigente el periodo de inscripción y el sistema tomará la última ordenación introducida en la plataforma.*
- *Finalizado el plazo de inscripción, se procederá a la asignación, en función de la nota de expediente, y se publicarán los resultados provisionales en la web de la Facultad. Posteriormente, serán evaluadas por la Comisión de Garantía de la Calidad de cada grado y se publicarán los resultados definitivos en la web de la Facultad.*
- *A los estudiantes que no hagan la inscripción y no establezcan su orden de preferencia, se les asignará director de forma aleatoria al finalizar el proceso de asignación, con las plazas libres.*

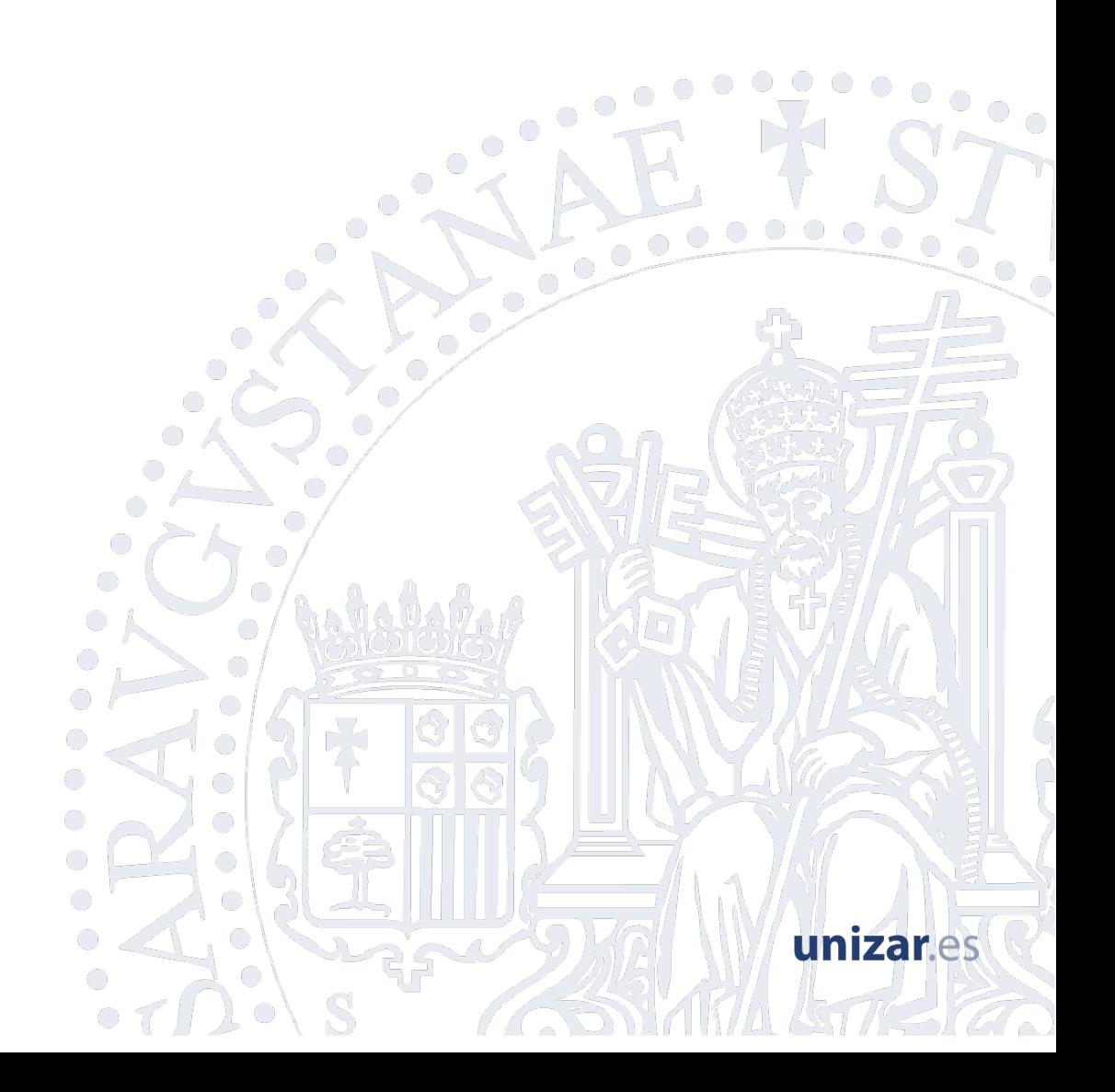